# **User Manual**

For

# **Verified Government Connection's Bill**

**Developed For:** 

# **Uttar Pradesh Power Corporation Ltd**

Version 1.0

Submitted By:

**Designed & Developed By:** 

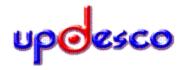

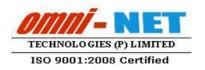

# **Table of Contents**

| 1.  | Introduction                                                            | 4  |
|-----|-------------------------------------------------------------------------|----|
|     | 1.1 Overview                                                            | 4  |
|     | 1.2 Scope of the Document                                               | 4  |
| 2.  | About the Document                                                      | 4  |
|     | 2.1 Intended Audience                                                   | 4  |
|     | 2.2 Document Convention                                                 | 4  |
| Use | er Panel                                                                |    |
| 3.  | Process Flow                                                            | 5  |
| 4.  | Getting Started                                                         | 6  |
|     | 4.1 System Requirements                                                 | 6  |
|     | 4.2 Accessing Portal                                                    | 6  |
| 5.  | Dashboard                                                               | 9  |
| 6.  | Master- New Connection                                                  | 10 |
| 7.  | Transaction Form                                                        | 10 |
|     | a. Verified Monthly Bill for Local Body                                 | 11 |
|     | b. Verified Monthly Bill for Irrigation                                 | 14 |
|     | c. Verified Monthly Bill for River Pollution Control Unit Master        | 17 |
|     | d. Verified Monthly Bill for Jal Sansthan                               | 20 |
|     | e. Consolidated Summary                                                 | 23 |
| 8.  | Report                                                                  | 24 |
|     | a. Search Verified Monthly Bill Local Body                              | 24 |
|     | b. Search Verified Monthly Bill for Irrigation                          | 25 |
|     | c. Search Verified Monthly Bill for River Pollution Control Unit Master | 26 |
|     | d. Search Verified Monthly Bill for Jal Sansthan                        | 27 |
| Adı | min Panel                                                               |    |
| 9.  | Process Flow                                                            | 28 |
| 10. | Getting Started                                                         | 29 |
|     | 10.1 System Requirements                                                | 29 |

|     | 10.2 Accessing Portal                                                   | 29 |
|-----|-------------------------------------------------------------------------|----|
| 11. | Dashboard                                                               | 32 |
| 12. | Master                                                                  | 33 |
|     | a. Local Body Master                                                    | 33 |
|     | b. Nagar Nigam Master                                                   | 34 |
|     | c. Nagar Palika Master                                                  | 35 |
|     | d. Nagar Panchyat Master                                                | 36 |
|     | e. Jal Sansthan Master                                                  | 37 |
|     | f. State Tube Well Master                                               | 38 |
|     | g. Small Pump Canal Master                                              | 39 |
|     | h. Medium and Large Pump Canal Master                                   | 40 |
|     | i. River Pollution Master                                               | 41 |
| 13. | Report                                                                  | 42 |
|     | a. Search Verified Monthly Bill Local Body                              | 42 |
|     | b. Search Verified Monthly Bill for Irrigation                          | 43 |
|     | c. Search Verified Monthly Bill for River Pollution Control Unit Master | 44 |
|     | d. Search Verified Monthly Bill for Jal Sansthan                        | 45 |

#### 1. Introduction

## 1.1 Overview

Verified Government Connection's Bill module for Uttar Pradesh Power Corporation Ltd (UPPCL) is a web based software application which is used to create and maintain the details of Government Connections and verifies the electric bills for Local Bodies, Irrigation, River Pollution Control Unit Master and Jal Sansthan. Necessary details will be posted for each user and thereafter reports will be generated.

# 1.2 Scope of the Document

This document provides step by step guidance on how to use the application. User will have number of features associated with its account and they are as follows:

- Creation and maintenance of new government electric connections.
- Verification of the bills of those connections for Local Bodies, Irrigation, River Pollution Control Unit Master and Jal Sansthan.

#### 2. About the Document

#### 2.1 Intended Audience

All the registered users of Verified Government Connection's Bill module of UPPCL would be intended audience for this module.

#### 2.2 Document Convention

This User Manual has following conventions:

- a. Fields which have \* sign indicates mandatory field.
- b. Error Messages are displayed in Pop-up box.
- c. Success Messages are mentioned in pop-up box.
- d. All the menu links will be mentioned in the side menu.

# Verified Government Connection's Bill Module -User Panel (DISCOM/Division/Zone/Circle)

# 3. Process Flow

Given below is the Process Flow Diagram of Verified Government Connection's Bill module for user panel (DISCOM/Division/Zone/Circle) of UPPCL for better understanding:

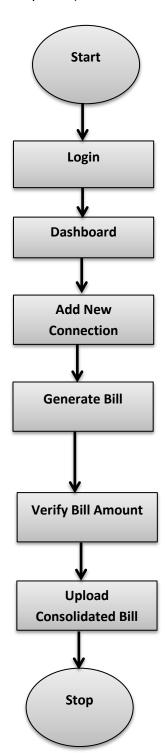

# 4. Getting Started

# 4.1 System Requirements

To run this application there are some basic requirements as:

- a. Window's Machine
- b. Firefox 30 or above /Chrome 32 or above
- c. MS Office (2007 or Above)
- d. Internet Connectivity (256 Kbps or above)

# 4.2 Accessing Portal

To access the web application of Verified Government Connection's Bill, type the address <a href="http://apps.uppcl.org/verifiedbill/Login/User">http://apps.uppcl.org/verifiedbill/Login/User</a> in address bar of browser or click on the mentioned link or user can visit the official website of UPPCL <a href="http://upenergy.in/uppcl">http://upenergy.in/uppcl</a>, home page will be displayed as shown below:

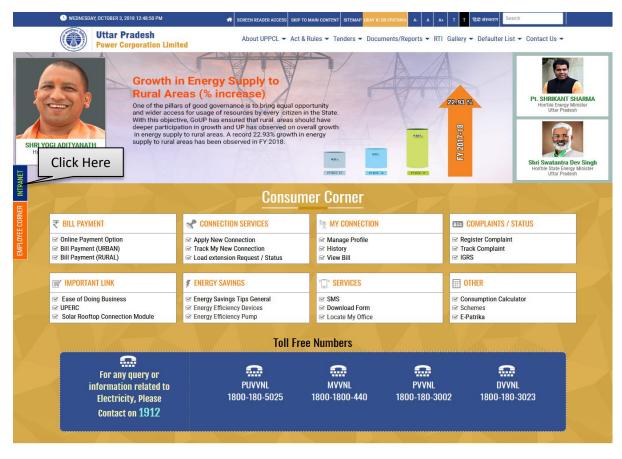

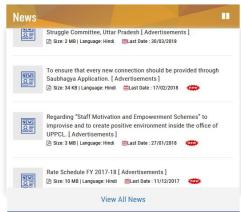

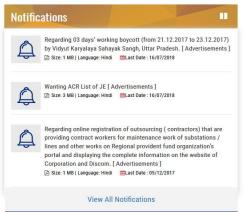

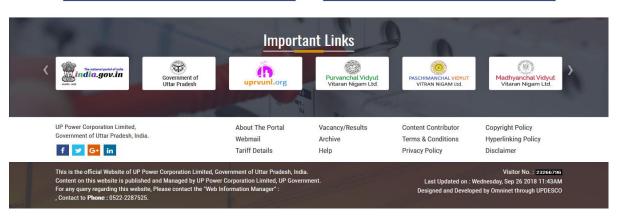

#### **Image: Home Page**

- Click on the Intranet button.
- After clicking in the intranet button the next screen will be displayed as shown below:

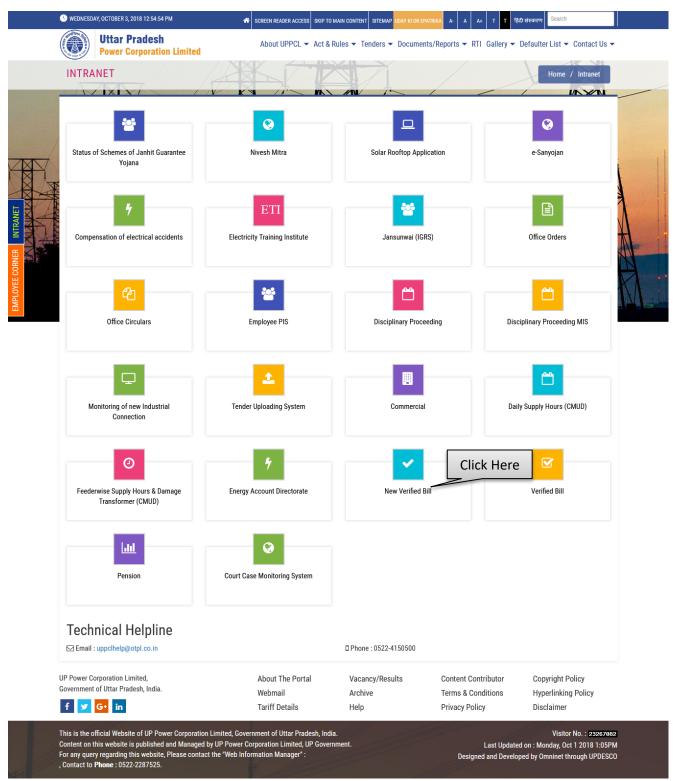

**Image: UPPCL Services** 

- Click on the New Verified Bill button.
- After clicking in that button the next screen will be displayed as shown below:

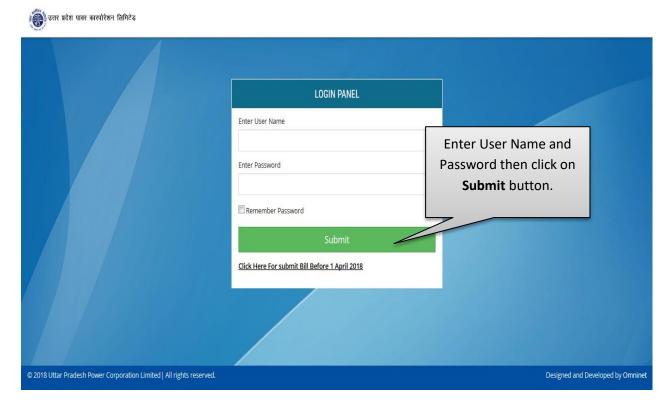

#### Image: Login Page

- Fill User Name and Password then click on **Submit** button.
- After successful login user will be navigated to Dashboard.

#### 5. Dashboard

- After login user will be landed on Dashboard.
- Dashboard will be displayed as shown below:

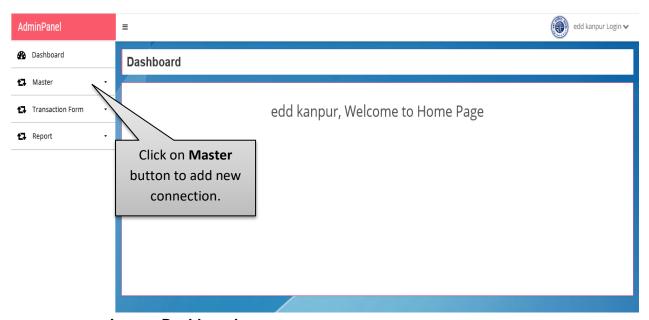

Image: Dashboard

• Click on the "Master" button to add new connection.

#### 6. Master- New Connection

 After clicking on the Master button the next page will be displayed as shown below:

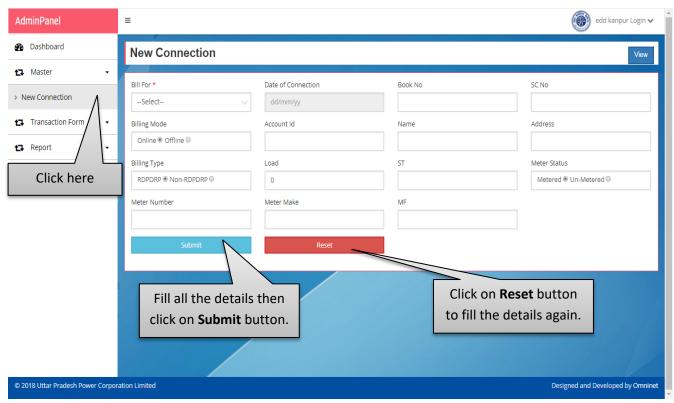

**Image: New Connection** 

- Click on the **New Connection** button add new connection.
- Fill all the details then click on **Submit** button.
- Click on the Reset button to fill the details again.

## 7. Transaction Form

After adding new connection, click on the Transaction Form tab for the monthly entries
of different departments.

#### a. Verified Monthly Bill for Local Bodies

 Go to the Dashboard and click on the Transaction Form button and then click on the Verified Monthly Bill for Local bodies tab for monthly entry, page will be displayed as shown below:

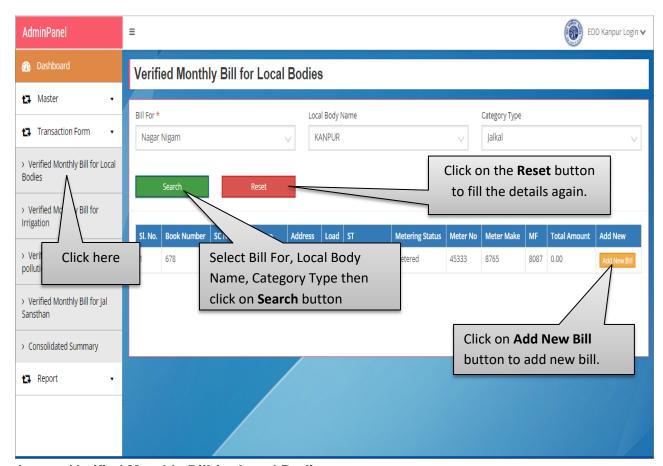

Image: Verified Monthly Bill for Local Bodies

- Select Bill For, Local Body Name, Category Type then click on **Search** button.
- Click on Reset button to fill the details again.
- Search results will be displayed in table view form on the same page.
- Click on the Add New Bill button and user will be redirected to the next step as shown in next page:

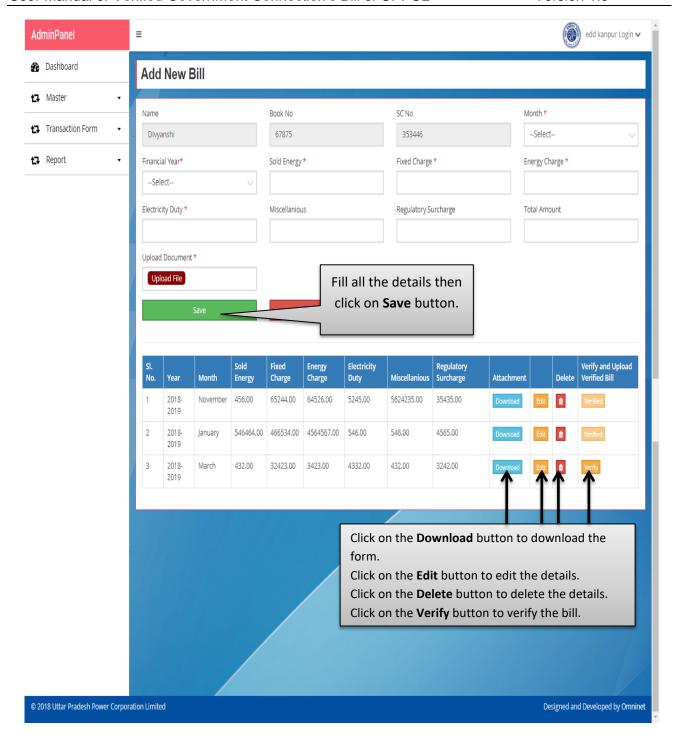

#### Image: Add New Bill

- Fill all the details then click on **Save** button.
- Click on the **Download** button to download the form.
- Click on the Edit button to edit the details.
- Click on the **Delete** button delete the details.
- Click on the Verify button to verify the bill.
- After clicking on the Verify button, Upload Verified Bill page will be displayed as shown in next page:

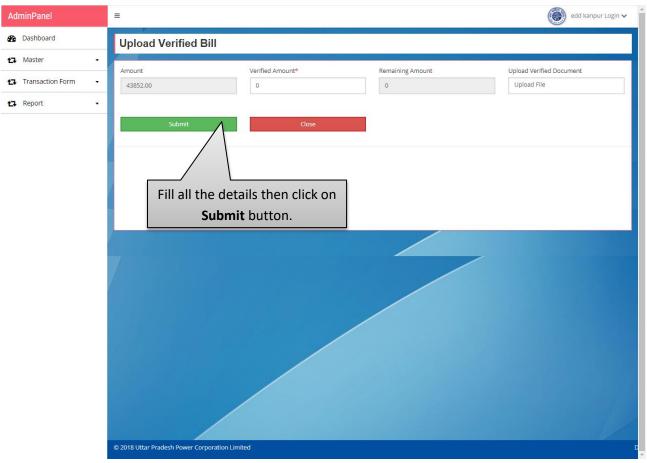

**Image: Upload Verified Bill** 

Fill all the details then click on the **Submit** button.

#### b. Verified Monthly Bill for Irrigation

 Go to the Dashboard then click on the Transaction Form button and select Verified Monthly Bill for Irrigation tab to add monthly entry for Irrigation Department, page will be displayed as shown below:

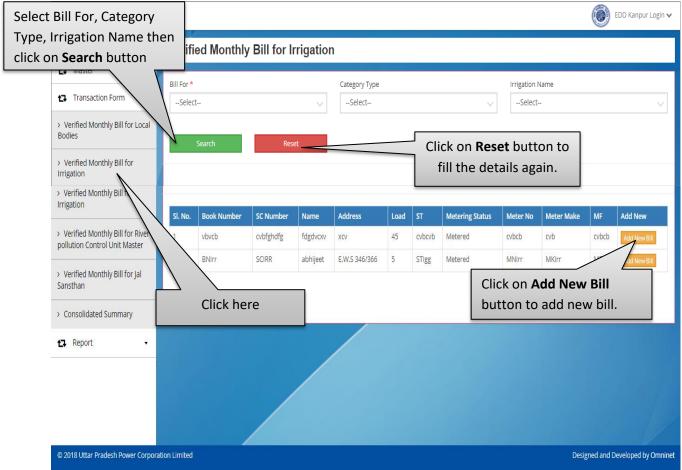

Image: Verified Monthly Bill for Irrigation

- Select Bill For, Category Type and Irrigation Name then click on Search button.
- Click on **Reset** button to fill the details again.
- Search results will be displayed in table view form on the same page.
- Click on the Add New Bill button to add new bill.
- After clicking on the Add New Bill button, Add New Bill page will be displayed as shown on next page:

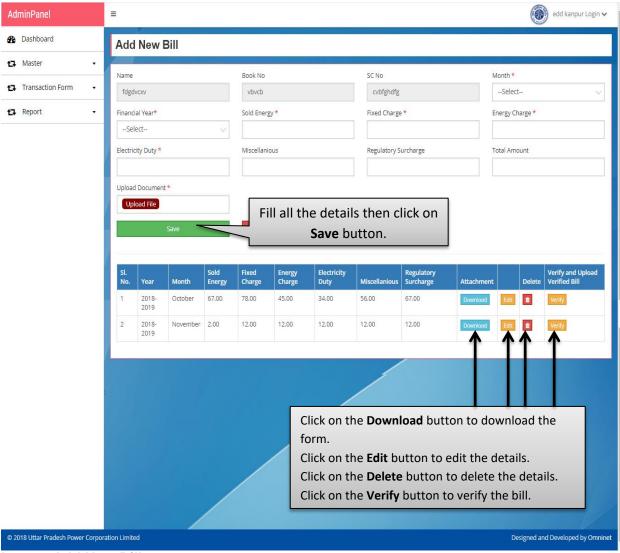

Image: Add New Bill

- Fill all the details then click on **Save** button.
- Click on the **Download** button to download the form.
- Click on the Edit button to edit the details.
- Click on the **Delete** button delete the details.
- Click on the Verify button to verify the bill.
- After clicking on the Verify button, **Upload Verified Bill** page will be displayed as shown in next page:

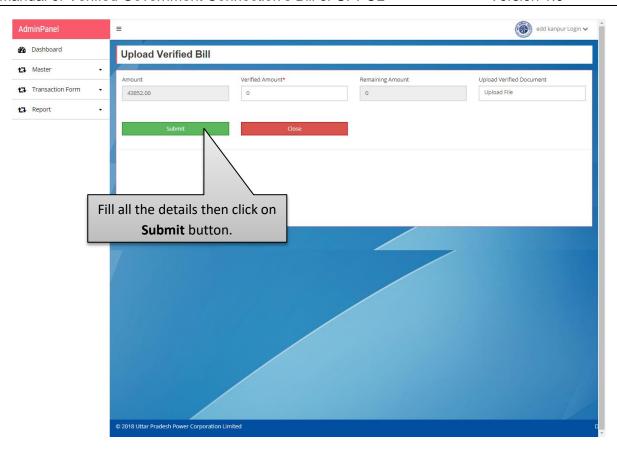

## Image: Upload Verified Bill

• Fill all the details then click on the **Submit** button.

#### c. Verified Monthly Bill for River Pollution Control Unit Master

 Go to the Dashboard then click on the Transaction Form button and select Verified Monthly Bill for River Pollution Control Unit Master tab to add monthly entry for River Pollution Control Unit Master, page will be displayed as shown below:

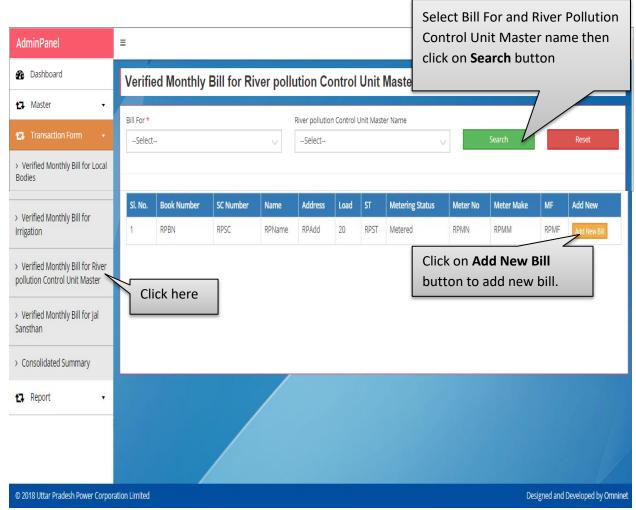

Image: Verified Monthly Bill for River Pollution Control Unit Master

- Select Bill For and River Pollution Control Unit Master tab then click on Search button.
- Click on Reset button to fill the details again.
- Search results will be displayed in table view form on the same page.
- Click on the Add New Bill button and user will be redirected to the next page.
- After clicking on the Add New Bill button, Add New Bill page will be displayed as shown in next page:

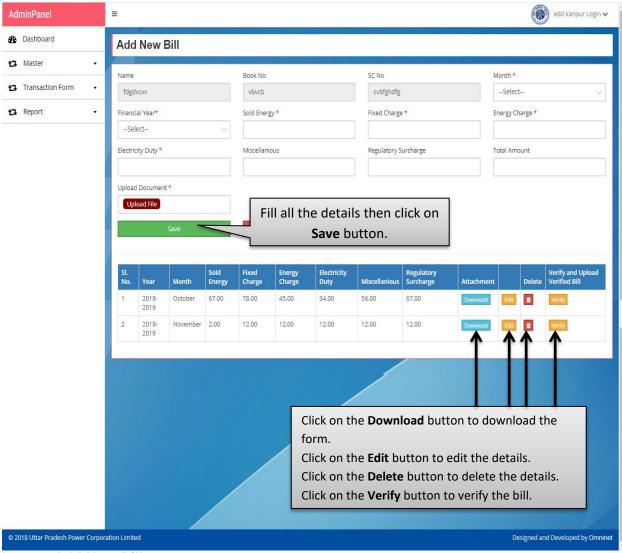

Image: Add New Bill

- Fill all the details then click on **Save** button.
- Click on the **Download** button to download the form.
- Click on the Edit button to edit the details.
- Click on the **Delete** button to delete the details.
- Click on the Verify button to verify the bill.
- After clicking on the Verify button, **Upload Verified Bill** page will be displayed as shown on next page:

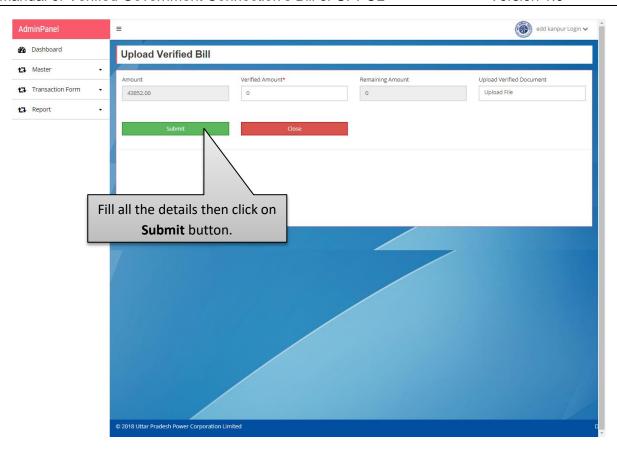

## Image: Upload Verified Bill

• Fill all the details then click on the **Submit** button.

#### d. Verified Monthly Bill for Jal Sansthan

Go to the Dashboard then click on the Transaction Form button and select Verified Monthly Bill for Jal Sansthan tab to add monthly entry for Jal Sansthan, page will be displayed as shown below:

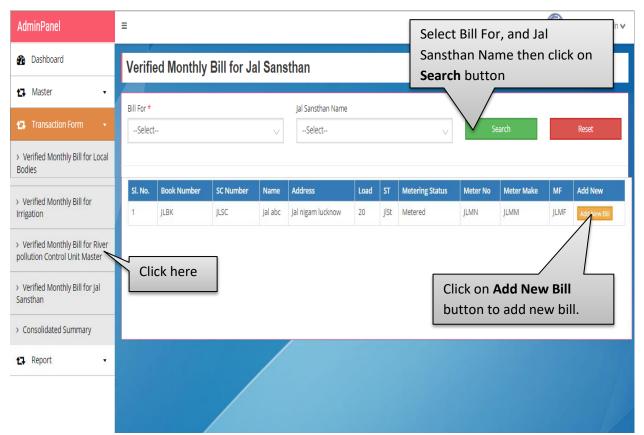

#### Image: Verified Monthly Bill for Jal Sansthan

- Select Bill For and Jal Sansthan Name then click on **Search** button.
- Click on Reset button to fill the details again.
- Search results will be displayed in table view form on the same page.
- Click on the Add New Bill button and user will be redirected to the next page.
- After clicking on the Add New Bill button, Add New Bill page will be displayed as shown in next page:

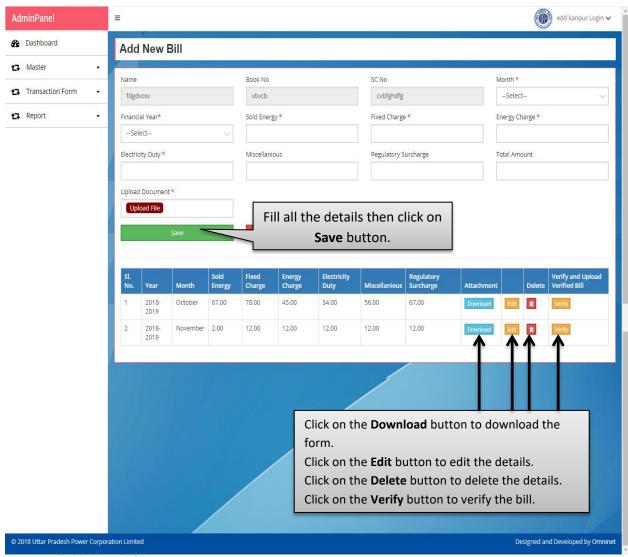

Image: Add New Bill

- Fill all the details then click on **Save** button.
- Click on the **Download** button to download the form.
- Click on the Edit button to edit the details.
- Click on the **Delete** button to delete the details.
- Click on the Verify button to verify the bill.
- After clicking on the Verify button, **Upload Verified Bill** page will be displayed as shown on next page:

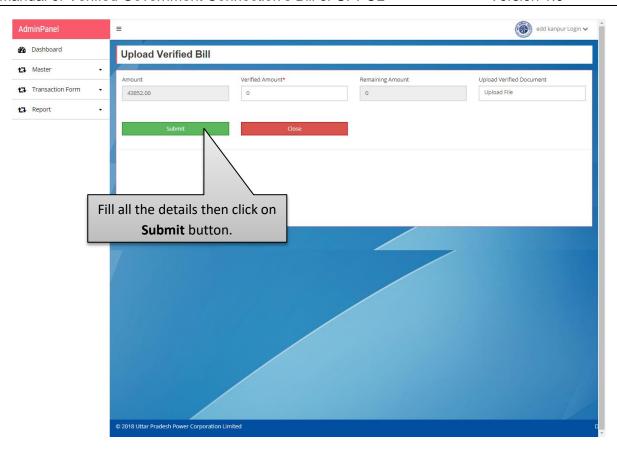

## Image: Upload Verified Bill

• Fill all the details then click on the **Submit** button.

#### e. Consolidated Summary

 Go to the Dashboard then click on the Consolidated Summary tab, page will be displayed as shown below:

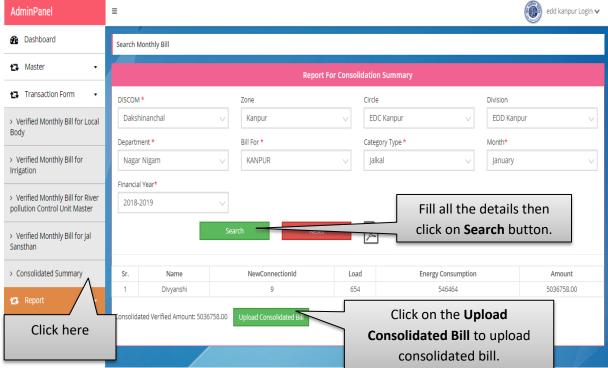

**Image: Report For Consolidated Summary** 

- Fill all the details then click on Search button.
- Click on the **Reset** button to fill the details again.
- Search results will be displayed on the same page in the table view form.
- Click on the Upload Consolidated Bill button to upload consolidated bill.
- After that a pop up will be opened as shown below:

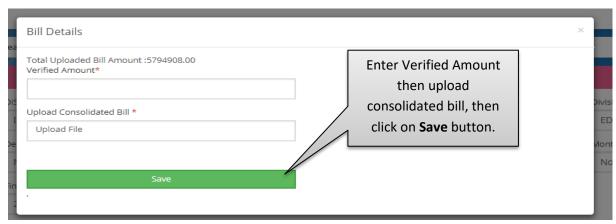

Image: Bill Details

Enter Verified Amount then Upload Consolidated Bill then click on Save button.

# 8. Report

 Go to the Dashboard then click on Report button and select the particular tab to search the report.

#### a. Search Verified Monthly Bill Local Body

Click on the Report button and select Search Verified Monthly Bill Local Body tab
to search report. Search Verified Monthly Bill Local Body page will be displayed as
shown below:

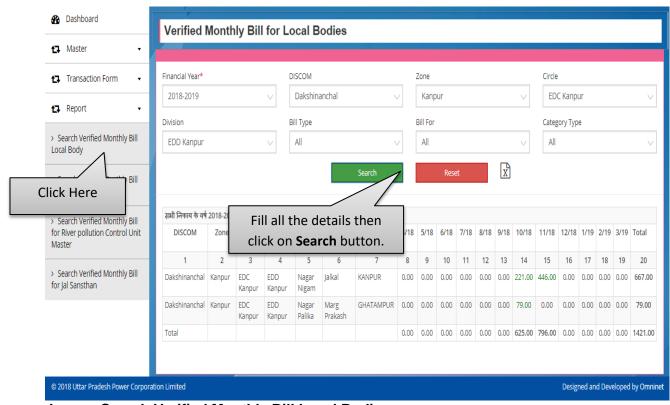

Image: Search Verified Monthly Bill Local Bodies

- Fill all the details then click on Search button.
- Search results will be displayed in a table view from on the same page.
- Click on Reset button to fill the details again.

#### b. Search Verified Monthly Bill for Irrigation

Click on the Report button and select Search Verified Monthly Bill for Irrigation tab
to search report. Search Verified Monthly Bill For Irrigation Page will be displayed as
shown below:

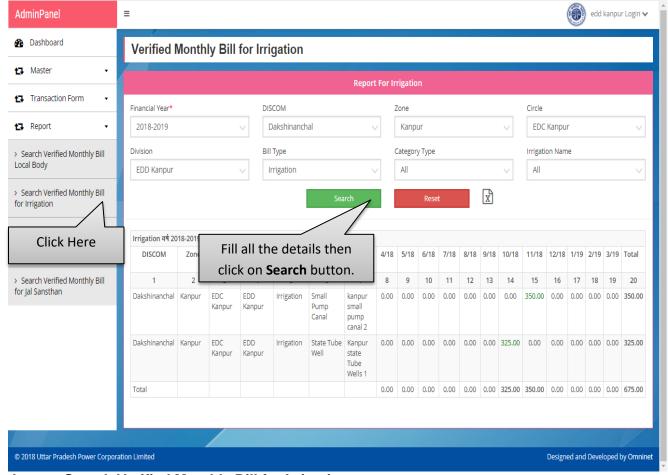

Image: Search Verified Monthly Bill for Irrigation

- Fill all the details then click on Search button.
- Search results will be displayed in a table view structure on the same page.
- Click on Reset button to fill the details again.

#### Search Verified Monthly Bill for River Pollution Control Unit Master

Click on the Report button and select Search Verified Monthly Bill for River
 Pollution Control Unit Master tab to search report. Search Verified Monthly Bill for River Pollution Control Unit Master Page will be displayed as shown below:

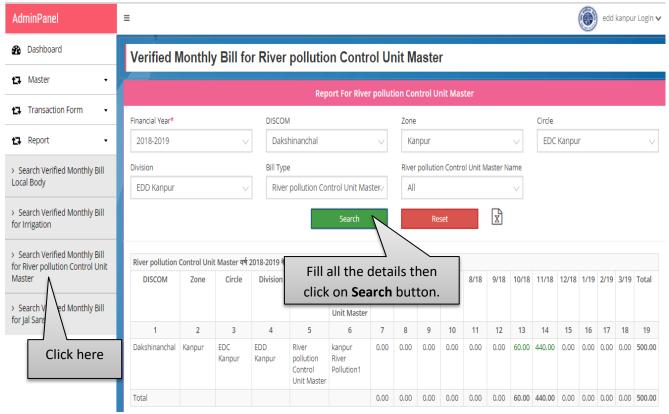

Image: Search Verified Monthly Bill for River Pollution Control Unit Master

- Fill all the details then click on Search button.
- Search results will be displayed in a table view structure on the same page.
- Click on Reset button to fill the details again.

#### d. Search Verified Monthly Bill for Jal Sansthan

Click on the Report button and select Search Verified Monthly Bill for Jal
 Sansthan tab to search report. Search verified monthly bill for Jal Sansthan page will
 be displayed as shown below:

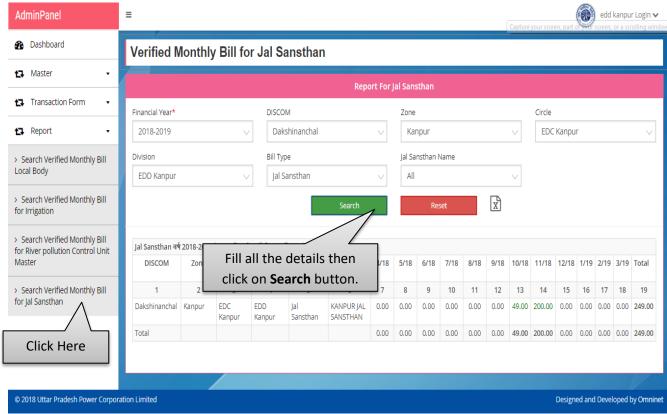

Image: Search Verified Monthly Bill for Jal Sansthan

- Fill all the details then click on Search button.
- Search results will be displayed in a table view structure on the same page.
- Click on **Reset** button to fill the details again.

# Verified Government Connection's Bill Module -Admin Panel (UPPCL)

# 9. Process Flow

Given below is the Process Flow Diagram of Verified Government Connection's Bill Module for UPPCL for better understanding:

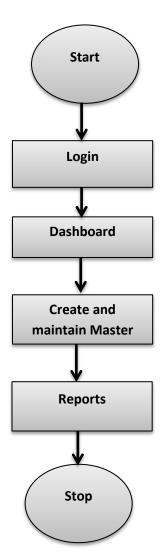

# 10. Getting Started

# 10.1 System Requirements

To run this application there are some basic requirements as:

- a. Window's Machine
- b. Firefox 30 or above /Chrome 32 or above
- c. MS Office (2007 or Above)
- d. Internet Connectivity (256 Kbps or above)

# 10.2 Accessing Portal

To access the online portal of Verified Government Connection Bills, type the address <a href="http://apps.uppcl.org/verifiedbill/Login/User">http://apps.uppcl.org/verifiedbill/Login/User</a> in address bar of browser or click on the mentioned link or user can visit the official website of UPPCL <a href="http://upenergy.in/uppcl">http://upenergy.in/uppcl</a>, home page will be displayed as shown below:

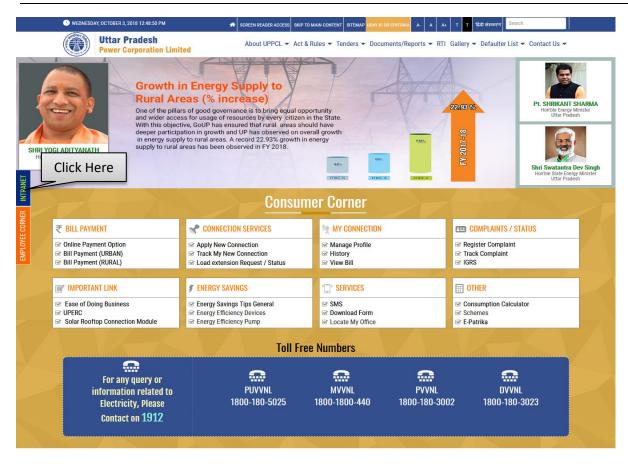

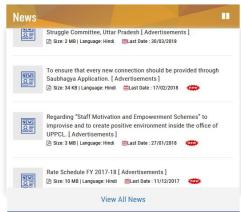

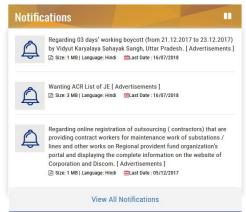

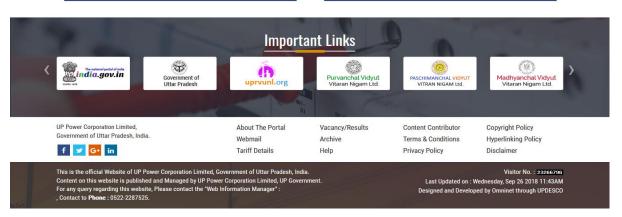

#### **Image: Home Page**

- Click on the Intranet button.
- After clicking in the intranet button the next screen will be displayed as shown below:

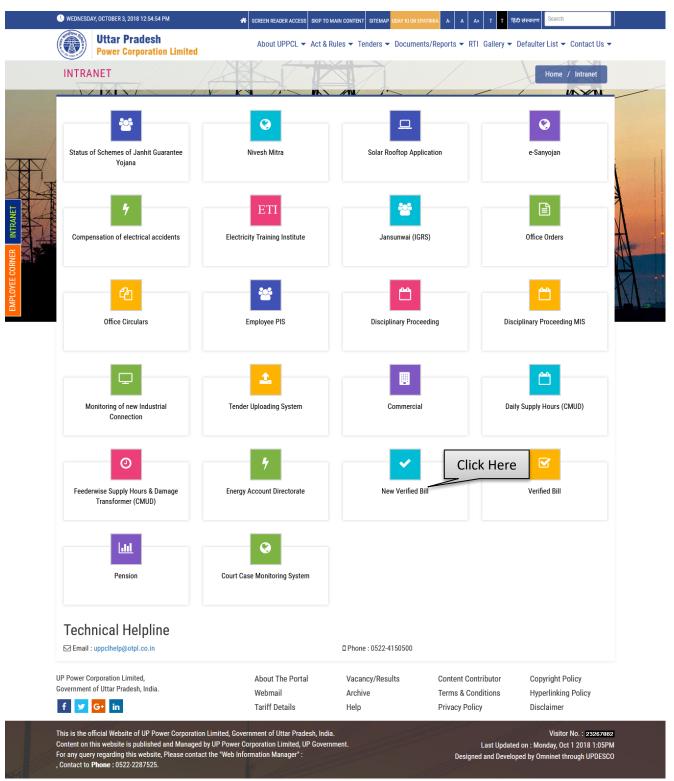

**Image: UPPCL Services** 

• Click on the New Verified Bill button.

After clicking in that button the next screen will be displayed as shown below:

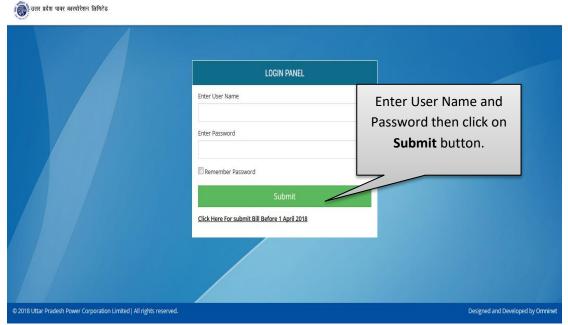

**Image: Login Page** 

- Fill User Name and Password then click on **Submit** button.
- After successful login user will be navigated to Dashboard.

#### 11. Dashboard

- After login user will be landed on Dashboard.
- Dashboard will be displayed as shown below:

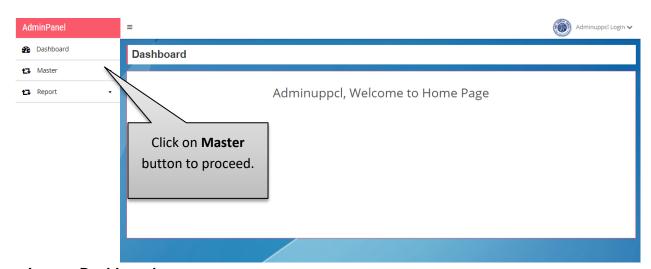

Image: Dashboard

Click on the "Master" button to proceed.

#### 12. Master

 Click on the Master button, a sub menu will be opened, from the sub menu select particular tab to create master.

#### a. Local Body Master

 Click on the Local Body Master button to create local body master; page will be displayed as shown below:

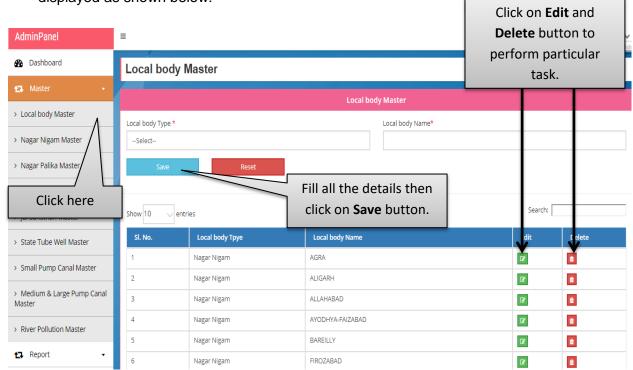

**Image: Local Body Master** 

- Fill all the details then click on **Save** button.
- Click on the Reset button to fill the details again.
- Click on **Edit** sand **Delete** button to perform particular task.

#### b. Nagar Nigam Master

 Click on the Nagar Nigam Master button to create Nagar Nigam Master; page will be displayed as shown below:

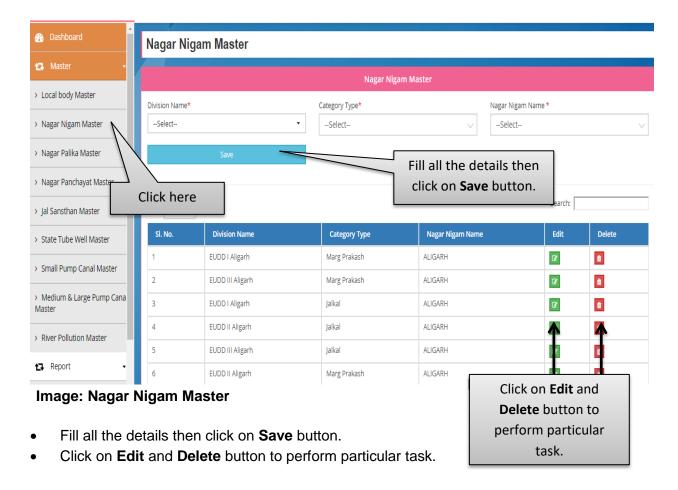

#### c. Nagar Palika Master

 Click on the Nagar Palika Master button to create Nagar Palika Master; page will be displayed as shown below:

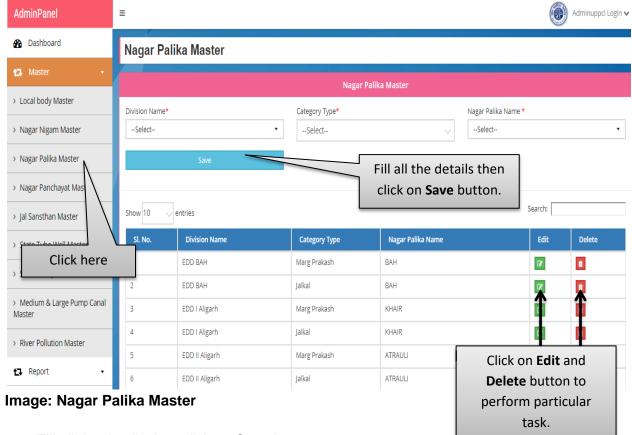

- Fill all the details then click on **Save** button.
- Click on **Edit** and **Delete** button to perform particular task.

#### d. Nagar Panchayat Master

 Click on the Nagar Panchayat Master button to create Nagar Panchayat Master; page will be displayed as shown below:

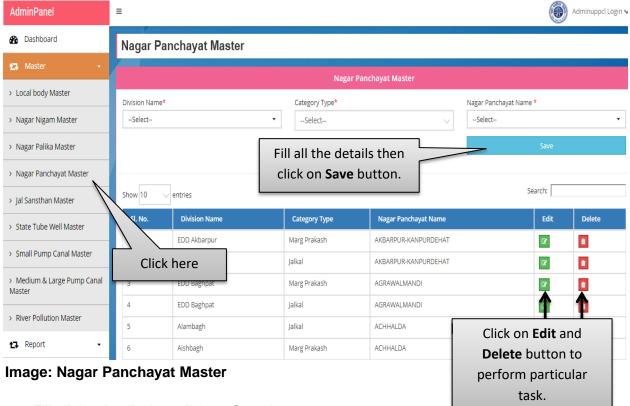

- Fill all the details then click on **Save** button.
- Click on **Edit** and **Delete** button to perform particular task.

#### e. Jal Sansthan Master

 Click on the Jal Sansthan Master button to create Jal Sansthan master; page will be displayed as shown below:

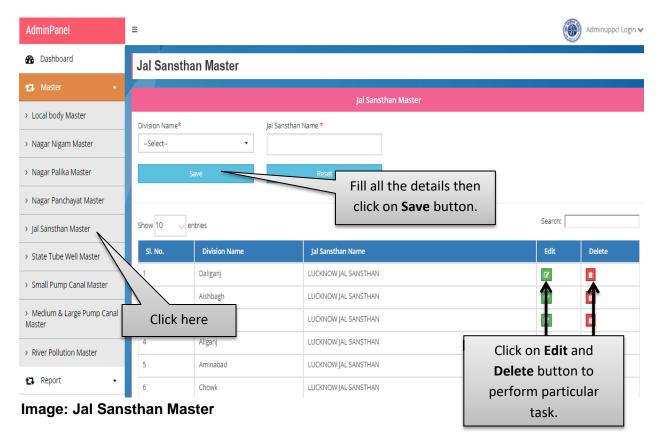

- Fill all the details then click on **Save** button.
- Click on the Reset button to fill the details again.
- Click on **Edit** and **Delete** button to perform particular task.

#### f. State Tube Well Master

 Click on the State Tube Well Master button to create State Tube Well master; page will be displayed as shown below:

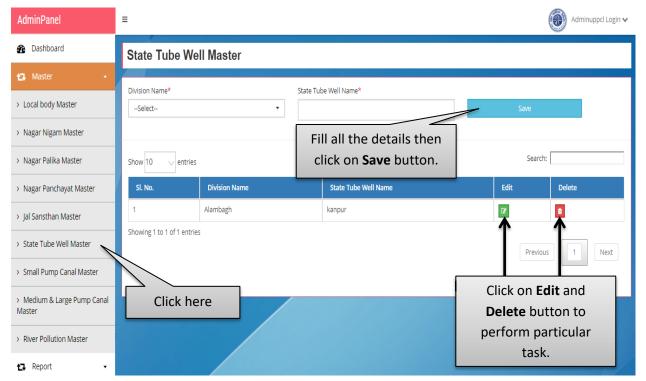

Image: State Tube Well Master

- Fill all the details then click on Save button.
- Click on **Edit** and **Delete** button to perform particular task.

#### g. Small Pump Canal Master

 Click on the Small Pump Canal Master button to create small pump canal master; page will be displayed as shown below:

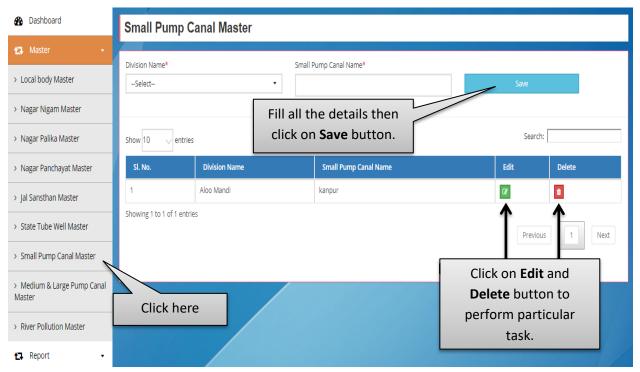

**Image: Small Pump Canal Master** 

- Fill all the details then click on **Save** button.
- Click on **Edit** and **Delete** button to perform particular task.

#### h. Medium and Large Pump Canal Master

 Click on the Medium and Large Pump Canal Master button to create Medium and Large Pump Canal Master; page will be displayed as shown below:

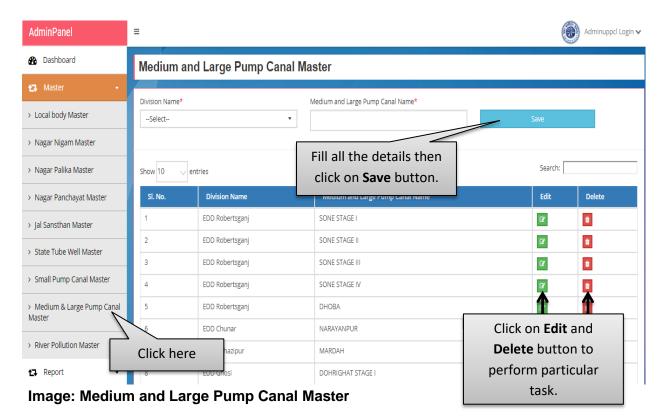

- Fill all the details then click on **Save** button.
- Click on Edit and Delete button to perform particular task.

#### i. River Pollution Master

 Click on the River Pollution Master button to add River Pollution Master; page will be displayed as shown below:

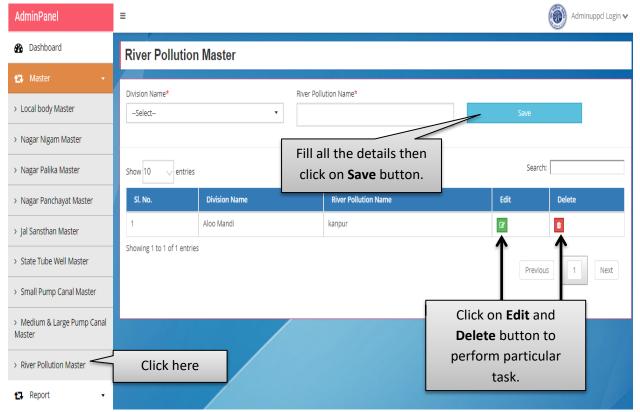

**Image: River Pollution Master** 

- Fill all the details then click on **Save** button.
- Click on **Edit** and **Delete** button to perform particular task.

# 13. Report

 Go to the Dashboard then click on Report button and select the particular tab to search the report.

#### a. Search Verified Monthly Bill Local Body

Click on the Report button and select Search Verified Monthly Bill Local Body tab
to search report. Search Verified Monthly Bill Local Body page will be displayed as
shown below:

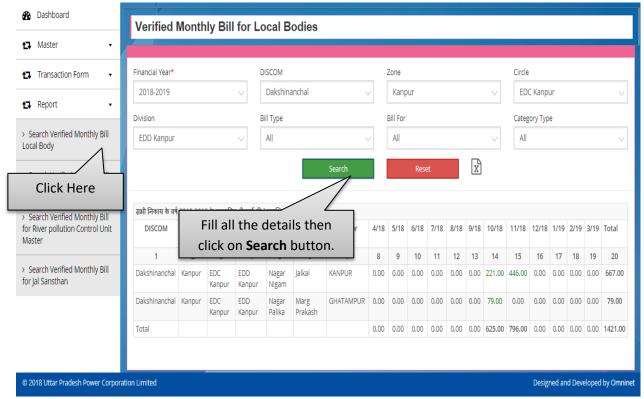

Image: Search Verified Monthly Bill Local Bodies

- Fill all the details then click on **Search** button.
- Search results will be displayed in a table view structure on the same page.
- Click on Reset button to fill the details again.

#### b. Search Verified Monthly Bill for Irrigation

Click on the Report button and select Search Verified Monthly Bill for Irrigation tab
to search report. Search Verified Monthly Bill For Irrigation Page will be displayed as
shown below:

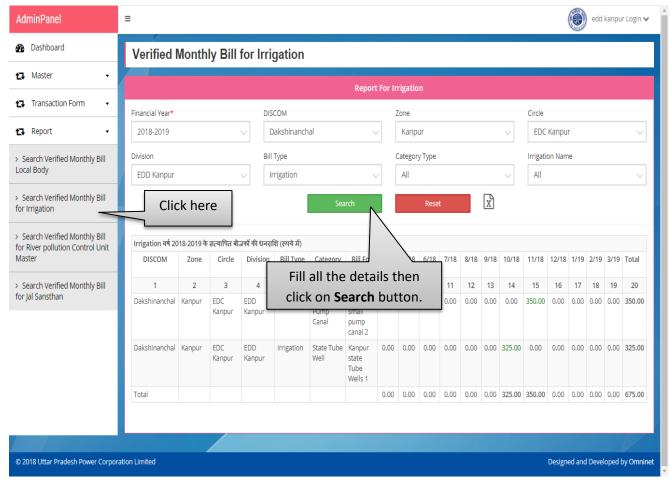

Image: Search Verified Monthly Bill for Irrigation

- Fill all the details then click on **Search** button.
- Search results will be displayed in a table view structure on the same page.
- Click on Reset button to fill the details again.

#### Search Verified Monthly Bill for River Pollution Control Unit Master

Click on the Report button and select Search Verified Monthly Bill for River
 Pollution Control Unit Master tab to search report. Search Verified Monthly Bill for River Pollution Control Unit Master Page will be displayed as shown below:

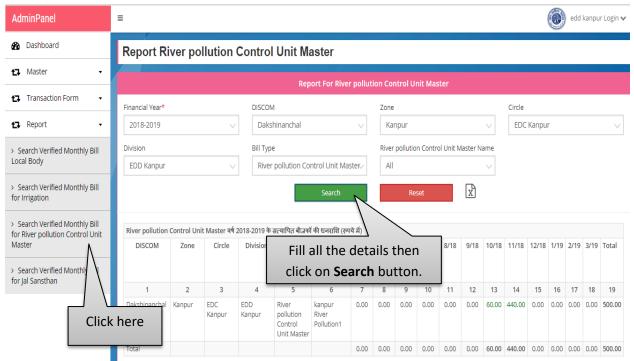

Image: Search Verified Monthly Bill for River Pollution Control Unit Master

- Fill all the details then click on **Search** button.
- Search results will be displayed in a table view structure on the same page.
- Click on Reset button to fill the details again.

#### d. Search Verified Monthly Bill for Jal Sansthan

 Click on the Report button and select Search Verified Monthly Bill for Jal Sansthan tab to search report. Search verified monthly bill for Jal Sansthan page will be displayed as shown below:

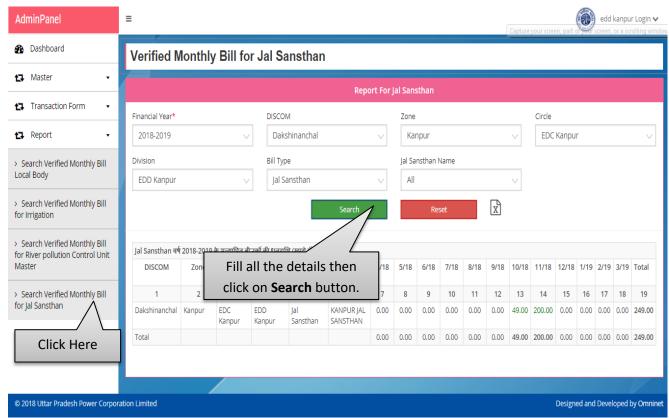

Image: Search Verified Monthly Bill for Jal Sansthan

- Fill all the details then click on Search button.
- Search results will be displayed in a table view structure on the same page.
- Click on Reset button to fill the details again.